## How to scan with storage scanner on Big Sur

To allow installation of software that uses legacy kernel extension, start up your computer in macOS Recovery.

Please note that this section is only for Mac M1 devices.

- 1. Choose Apple menu 🗳 > Shut Down.
- 2. Press and hold the power button on your Mac until you see "Loading startup options".
- 3. Click Options, then click Continue.
- 4. If requested, enter the password for an administrator account.

## Set the security policy

- 1. In the Recovery app, choose Utilities > Startup Security Utility.
- 2. Select the system you want to use to set the security policy.
- 3. If the disk is encrypted with FileVault, click Unlock, enter the password, then click Unlock.
- 4. Click Security Policy.
- 5. Select Reduced Security, enter your administrator user name and password, then select the "Allow user management of kernel extensions from identified developers" checkbox.
- 6. Click OK.
- 7. Restart your Mac for the changes to take effect.

## To allow system software that was blocked from loading:

- 1. Install the driver package.
- 2. Click Open Security Preferences if the System Extension Blocked dialog pops up during installation.

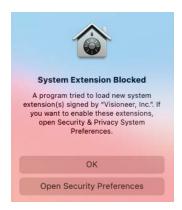

3. Unlock Security & Privacy, then click Allow.

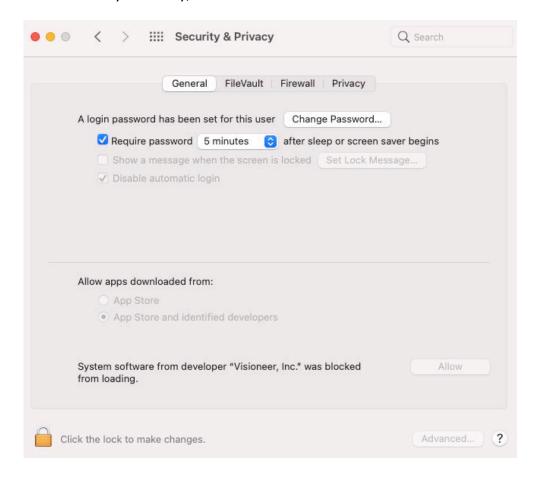

4. Restart your Mac so that the new system extensions can be used.